# **Instructions for Submitting Academic and Applied Papers**

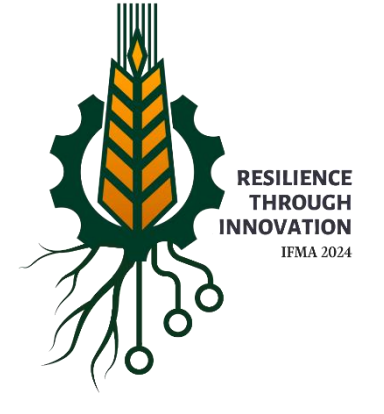

**24th International Farm Management Congress Saskatoon, Saskatchewan July 7-12, 2024**

## **Guide for submitting papers through the CMT Submission Site**

### **For an Academic paper you will need**:

- **To set up an account on the submission site**
- A full manuscript (cover page with title, authors, affiliations, acknowledgements, keywords followed by abstract and the full paper with references).
- An anonymous version of your manuscript (NO author names, institution details, author contact details, acknowledgements, competing interests (if declared), ethics approval statements that refer to your institution).
- Word count for manuscript.
- Biographical notes (3-4 sentences) for each author.
- Approval from all co-authors to submit the manuscript.

### **For an Applied paper you will need**:

- **To set up an account on the submission site.**
- A full manuscript (cover page with title, authors, affiliations, acknowledgements, keywords followed by abstract and the full paper with references).
- Word count for manuscript.
- Biographical notes (3-4 sentences) for each author.
- Approval from all co-authors to submit the manuscript.

Microsoft CMT will save any information and uploaded documents you provide – you can complete your submission in more than one session.

#### **Process:**

1. Open the portal:<https://cmt3.research.microsoft.com/IFMA2024>

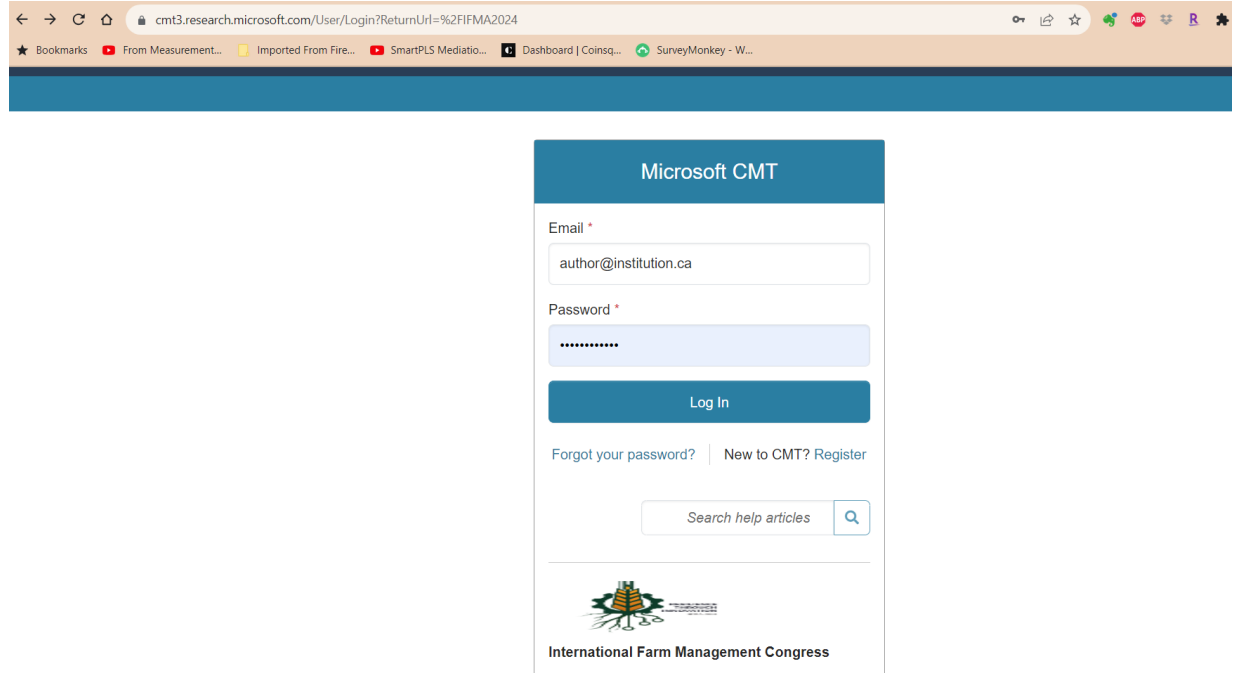

- 2. Select 'Author Login' **OR** New to CMT? Register if you are not already registered with Microsoft CMT.
- 3. Once you register, you will receive an activation link to the email address you provided. Click on the link to activate your account.
- 4. Once you log back into the IFMA24 site on the Microsoft CMT platform, click on "Create New Submission" located in the upper left-hand corner of the page.
- 5. Choose the appropriate track (Academic Papers IFMA24 for academic papers or Applied Papers – IFMA24 for applied papers).
- 6. Begin the submission by adding the title and abstract of your paper.
- 7. On this same page, you can add your coauthors by adding their email address.
- 8. Select the primary and up to two secondary subject areas for your paper.
- 9. Upload your files at the bottom of the page, then click submit.

10. Select Submissions in the upper left-hand corner of the webpage to view your submission.

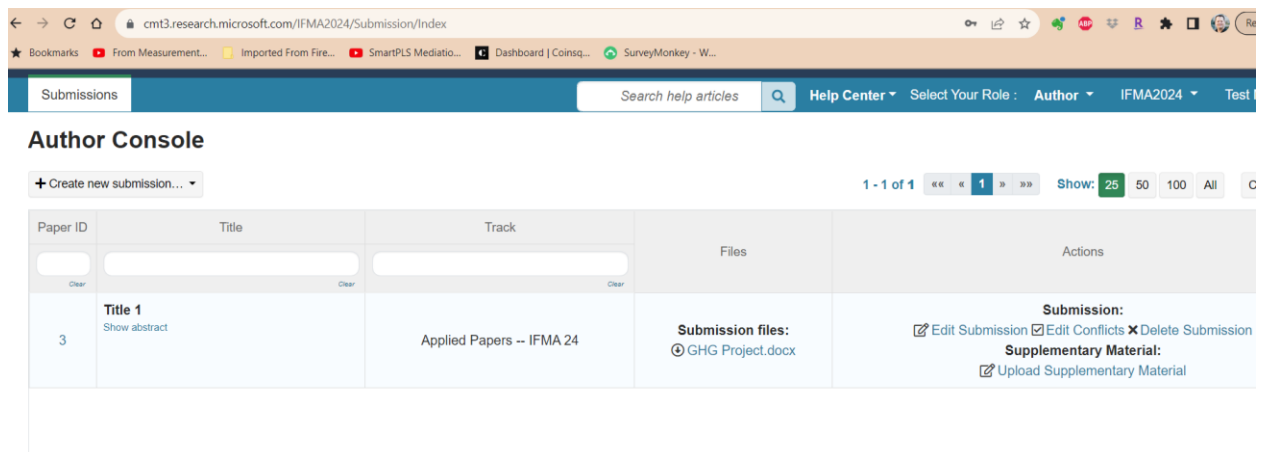

On completion of your submission, an email will be sent to the email address of the submitting author which will include a summary of the submission (Track (Academic or Applied), Paper ID, Abstract, Title, and the list of authors.

**Please keep a record of this reference number and pass it on to any other authors who may attend IFMA24.**